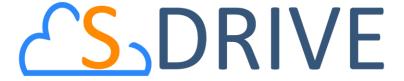

# S-Drive Portal Guide v2.1

#### **Important Note**

This user guide contains detailed information about S-Drive Portal usage.

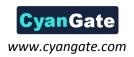

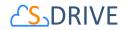

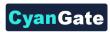

# Contents

| Α. |    | S-Drive Account                                           | 2  |
|----|----|-----------------------------------------------------------|----|
| 1  |    | . Login                                                   |    |
|    |    | a) Password Resetting                                     |    |
| 2  | 2. | . Register                                                | 3  |
| 3  | 3. |                                                           |    |
| В. |    | Connected Organizations                                   | 6  |
| 1  |    | . Connect Salesforce.com Organization                     | 6  |
| 2  | 2. | . Remove Salesforce.com Organization from S-Drive Account | 9  |
| C. |    | Amazon Payment                                            | 10 |
| 1  |    | . Register Payment Method                                 | 10 |
| D. |    | Billing                                                   | 14 |
| 1  |    | . Payment Details                                         | 14 |
| 2  | 2. | . Pricing                                                 | 16 |
| E. |    | Troubleshooting Tips                                      | 17 |
| F. |    | S-Drive Support                                           | 20 |

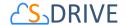

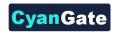

#### A. S-Drive Account

In order to use S-Drive, you should create a free S-Drive account.

#### 1. Login

• Go <a href="https://portal.sdriveapp.com">https://portal.sdriveapp.com</a>. You will see Login form (Figure 1). Type your <a href="mailto:Emailto:Em

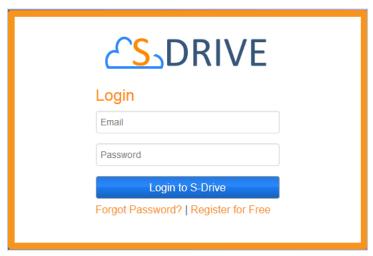

Figure 1

#### a) Password Resetting

• If you forget your password, click the "Forgot Password?" link (Figure 1). You will see Password reset form (Figure 2). Type your *Email* then click the "Reset" button. If there is no problem, you will receive an email for password resetting. You should use new password which sent with this email.

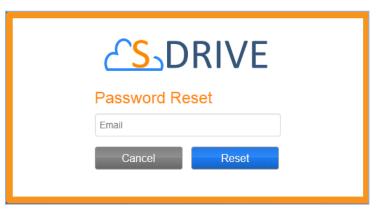

Figure 2

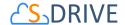

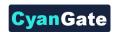

#### 2. Register

• Go <a href="https://portal.sdriveapp.com">https://portal.sdriveapp.com</a>. It redirects the login page. Click the "Register for Free" link (Figure 1). You will see Register form (Figure 3). You must type Name, Email, Email Confirmation, Password, Password Confirmation and select Terms of Service. Click the "Register" button. If there is no problem, you will receive an email for S-Drive account activation. You should click the link on activation email. If your S-Drive account is successfully activated, you can login with your S-Drive account.

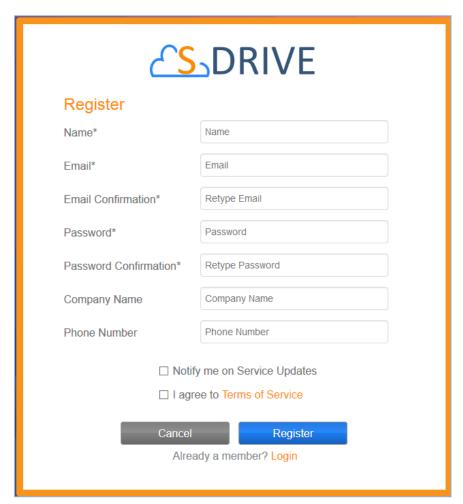

Figure 3

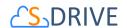

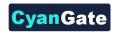

## 3. Update S-Drive Account

• Click *Account* link on menu (Figure 4). You see "Edit Account" and "Change Password" tabs (Figure 5).

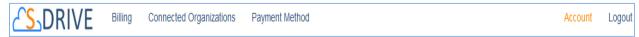

Figure 4

 To edit S-Drive account information, click "Edit Account" tab. It fills Name, Email, Company Name and Phone Number fields. Make sure to edit information you want to change and then click "Update" button (Figure 5).

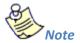

\* Name, Email and Email Confirmation fields are required.

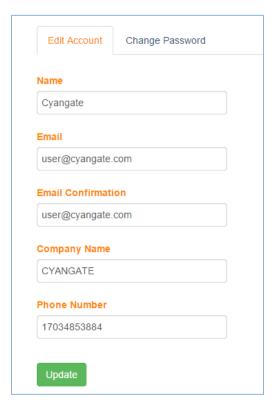

Figure 5

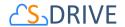

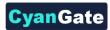

• To change S-Drive account password, click "Change Password" tab. Type *New Password* and *Password Confirmation*, then click "Change" button (Figure 5).

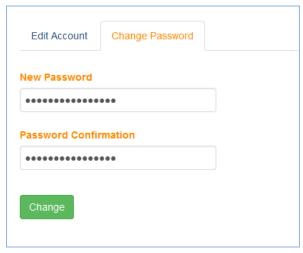

Figure 6

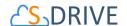

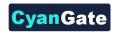

# **B. Connected Organizations**

In order to use S-Drive, you should connect your Salesforce.com organization to S-Drive.

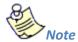

\* You can connect your organization if you use 1.24 or higher version of S-Drive 1.24 and if you have sufficient privileges to make OAuth authorization.

### 1. Connect Salesforce.com Organization

• Click *Connected Organizations* link on the menu (Figure 7). You see "Connect Salesforce.com Organizations" and "Connected Salesforce.com Organizations" sections (Figure 8).

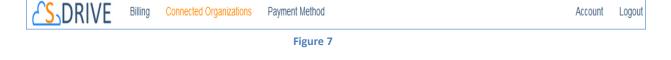

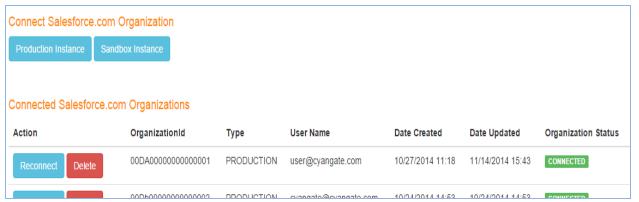

Figure 8

 To enable OAuth authorization, click "Production Instance" button if your organization will be leveraging S-Drive in production environment. Alternatively, click "Sandbox Instance" button if your organization is leveraging S-Drive in sandbox environment (Figure 7). It redirects the salesforce.com login page (Figure 9)(Figure 10). You should login with your organization's account.

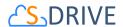

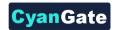

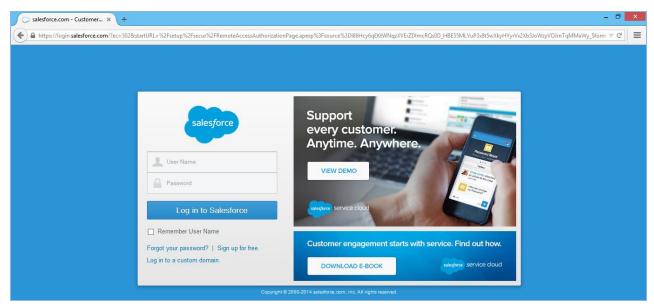

Figure 9

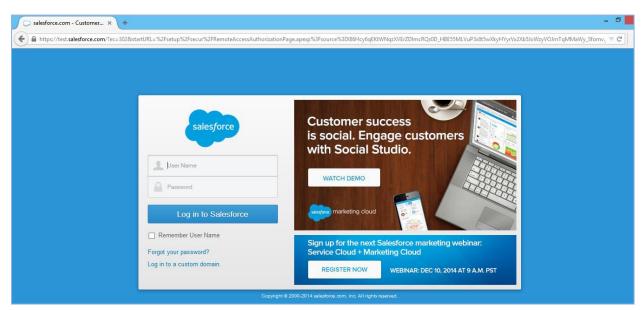

Figure 10

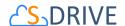

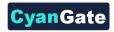

Click 'Allow' button for S-Drive to have permission to connect the app (Figure 11).

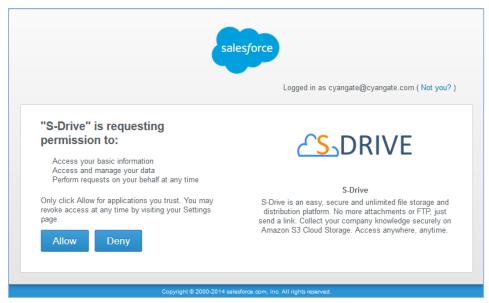

Figure 11

• After completing OAuth authorization, you see your organization(s) on "Connected Salesforce.com Organizations" section (Figure 12).

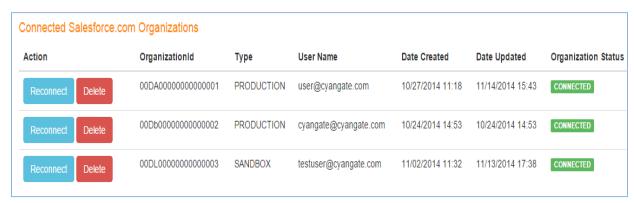

Figure 12

• If you see your organization in *DISCONNECTED status* (Figure 13), you should connect your organization again by clicking "Connect" button OR to reconnect, click on "Production Instance"/ "Sandbox Instance" button (Figure 7). You can also reconnect your *CONNECTED status* organization by clicking "Reconnect" button (Figure 12).

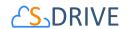

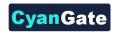

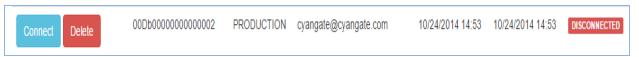

Figure 13

# 2. Remove Salesforce.com Organization from S-Drive Account

• Click "Delete" button (Figure 12). But, beware that you are responsible with deleted organization's usage costs until different account is connected from this organization.

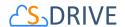

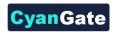

# C. Amazon Payment

In order to use S-Drive, you should add Amazon payment method if your S-Drive account trial expired.

## 1. Register Payment Method

• Click Payment Method link on menu (Figure 14).

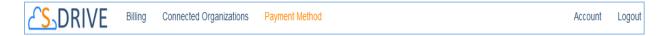

Figure 14

• Click Login with Amazon button on "Amazon Payment" section (Figure 15).

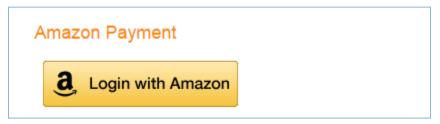

Figure 15

It opens Amazon.com Sign-in page (Figure 16). You should login with your Amazon account.

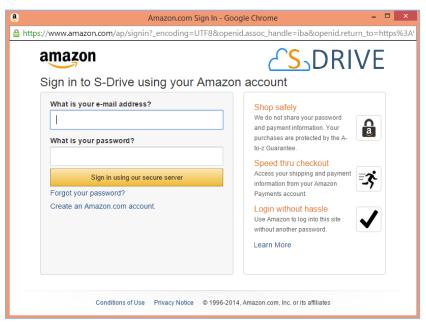

Figure 16

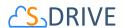

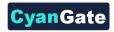

• If you login for S-Drive first time, it will open *Amazon.com's Consent* page (Figure 16). You should click "Okay" button.

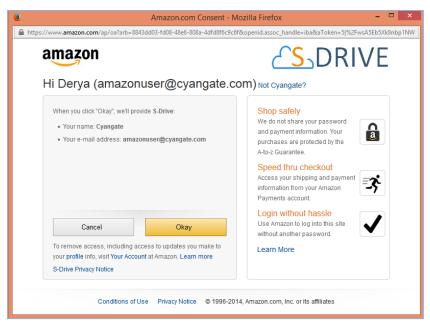

Figure 17

• After login, select a *Payment Method*, then check the consent (Figure 18). Click the "Approve" button (Figure 19).

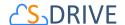

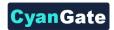

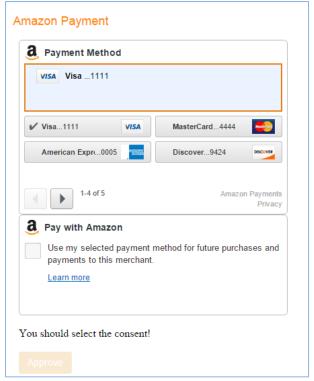

Figure 18

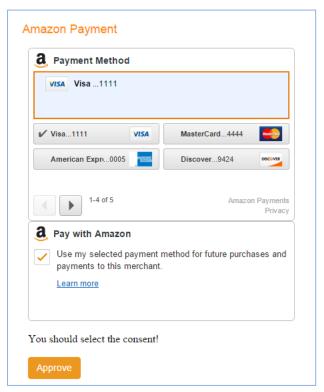

Figure 19

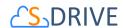

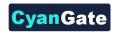

• After you complete the payment method registration, you see billing details related to Amazon account on "Billing Details" section (Figure 12).

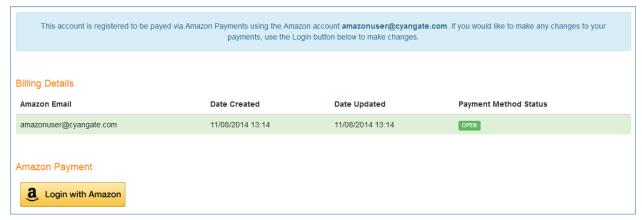

Figure 20

• If you see *CLOSED payment* method status (Figure 21), you should update your payment method again by clicking "Login with Amazon" button. You can also change or update your method by clicking "Login with Amazon" button.

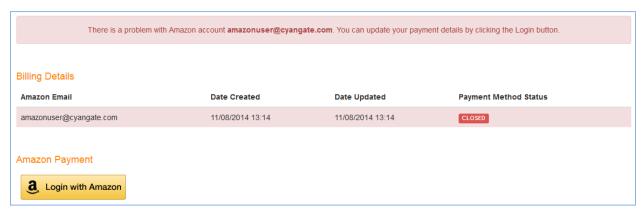

Figure 21

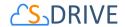

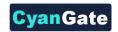

# D. Billing

You can see payment details, organizations' current month usages and cost on "Billing" tab.

#### 1. Payment Details

• Click *Billing* link on menu (Figure 22). You see "Current Usage" and "Payment History" sections (Figure 23).

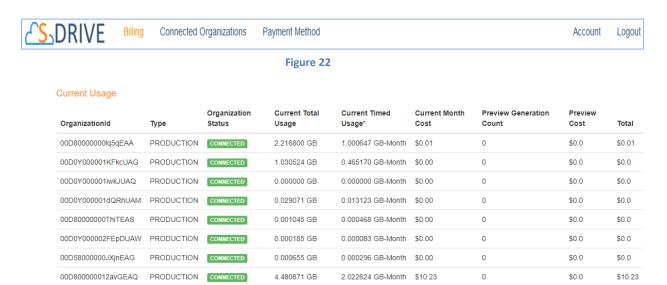

Figure 23

- On "Current Usage" section, you can see your organization's current month usage and cost.
- On "Preview Generation Count" section, you can see your organization's current month Preview Generation Count.
- On "Preview Generation Cost" section, you can see your organization's current month Preview Generation Cost.
- To see payment details, select a payment date from "Payment History" select list (Figure 24).

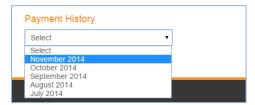

Figure 24

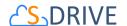

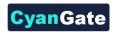

• You can see the details payment on "Payment Details" section (Figure 25). You can see billing cycle, payment status, your organizations' billable usages and usage amounts.

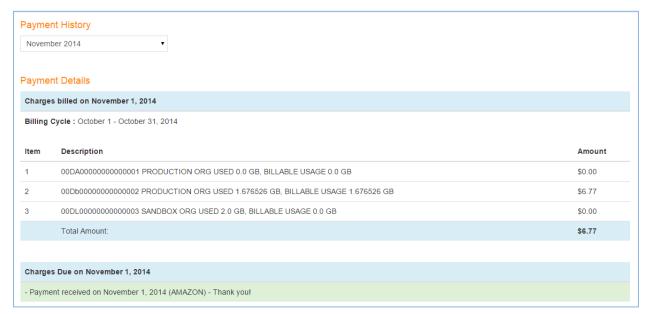

Figure 25

- If there is (/are) active organization(s) and there is payment cost which is not zero and payment is charged, "Payment received" message is displayed (Figure 25).
- If there is (/are) active organization(s), there is payment cost which is not zero and your organization has not been charged yet, "Payment processing" message is displayed (Figure 26).

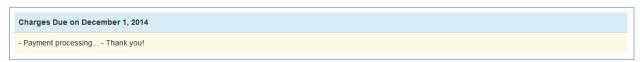

Figure 26

• If there is (/are) no active organization(s) on the billing cycle, there will be no payment cost and you see "No payment required" message (Figure 27).

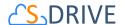

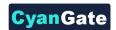

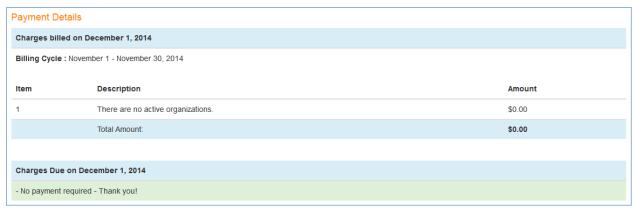

Figure 27

#### 2. Pricing

S-Drive pricing is based on usage and preview generation count (Figure 29) and it is calculated by us at the beginning of the next month and charged from your payment method. S-Drive pricing is tiered and as your usage increases, the cost per usage will decrease significantly (Figure 28).

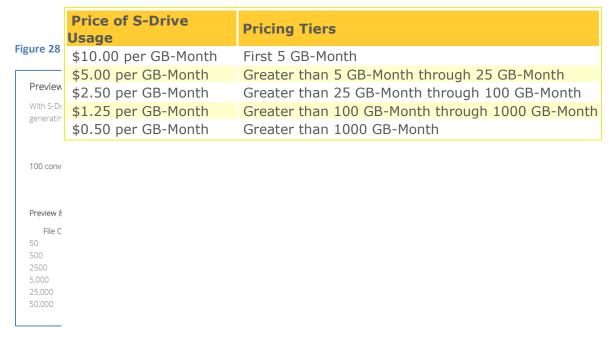

Figure 29

- First 1 GB storage and bandwidth usage is FREE every month.
- After creating S-Drive account, you can use S-Drive on Salesforce.com organizations freely within 15 days.

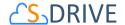

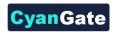

You can use S-Drive on Sandbox Salesforce.com organizations free of charge.

## **E. Troubleshooting Tips**

- Could not login because of locked S-Drive account.
  - Your S-Drive account has been locked because of too many invalid attempts. You can reactivate your account by resetting your password. See "Password Resetting" section of this document.
- Could not login because of inactive S-Drive account.
  - Check your email address to activate your S-Drive account.
- Forgot S-Drive account password.
  - Reset your S-Drive account password. See "Password Resetting" section of this document.
- 15 days' trial has expired for S-Drive usage.
  - Add your Amazon payment details. See "Register Payment Method" section of this document.
- See DISCONNECTED status organization on "Connected Organizations" or "Billing" page.
  - You may revoke the S-Drive connected app or uninstall the S-Drive package. You can connect this organization. See "Connect Salesforce.com Organization" section of this document.
- See CONNECTED status organization on "Connected Organizations" or "Billing" page, although uninstall the S-Drive package or revoke the S-Drive connected app.
  - Your organization status will be *DISCONNECTED*, after next time we try to connect your Salesforce.com organization to calculate hourly S-Drive usage.
- Could not see DELETED organization on "Connected Organizations" or "Billing" page.
  - You could not see DELETED organization. But this organization belongs your S-Drive account until another S-Drive organization connect this. Also, you can reconnect this organization. See "Connect Salesforce.com Organization" section of this document.
- Could not use S-Drive, although there is a CONNECTED status organization.
  - You may uninstall the S-Drive package or revoke the S-Drive connected app.
- Can use S-Drive, although there is a DISCONNECTED status organization.

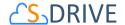

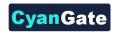

- You can continue to use S-Drive max more 6 hours, after revoke the S-Drive connected app. After this, you could not use S-Drive.
- Non-admin user could not make "OAuth Authorization-Connect Organization".
  - Only administrator user who has modify all data permission can make "OAuth Authorization-Connect Organization".
- Could not complete "OAuth Authorization-Connect Organization" because of necessity for installing latest version (1.24 or later) of S-Drive package.
  - You must install 1.24 or later versioned S-Drive package.
- Could not complete "OAuth Authorization-Connect Organization" because of there is an organization which already authorized with different S-Drive account.
  - You could not connect other S-Drive account' organization until this account delete the organization.
- Could not see *Connect Salesforce.com Organization* section and *Connect-Reconnect-Delete* buttons on "Connected Organizations" page.
  - If your Amazon payment detail is CLOSED status, you could not connect your organization. Update your Amazon payment details to continue use S-Drive. See "Register Payment Method" section of this document.
- Could not make "OAuth Authorization-Connect Organization" for other organization shortly after authorizing one organization.
  - Clear your browser cookies and session, then retry make "OAuth Authorization-Connect Organization".
- Get an email from us related AMAZON ACCOUNT issue.
  - We could not charge you for S-Drive usage because of you did not add your Amazon payment detail. Add your Amazon payment details. See "Register Payment Method" section of this document.
- 15 days' trial has expired for S-Drive usage.
  - Add your Amazon payment details. See "Register Payment Method" section of this document.
- Get an email from us related INVALID PAY MENT METHOD issue.
  - We could not charge you for S-Drive usage because of Invalid Payment Method issue.
    Update your Amazon payment details to continue use S-Drive. See "Register Payment Method" section of this document.

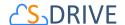

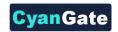

- Get an email from us related CLOSED AMAZON PAYMENT issue.
  - We could not charge you for S-Drive usage because of CLOSED status Amazon payment method related Invalid Payment Method issue. Update your Amazon payment details to continue use S-Drive. See "Register Payment Method" section of this document.
- See CLOSED status Amazon payment detail on "Payment Method" page.
  - The Amazon billing detail turned to CLOSED because of INVALID PAYMENT METHOD issue. Update your Amazon payment details to continue use S-Drive. See "Register Payment Method" section of this document.
- Could not use S-Drive, although update Amazon payment details for Payment Method and see *OPEN status*.
  - Because of there is uncompleted payment charge due to INVALID PAYMENT METHOD issue, you can continue to use S-Drive after payment charge is completed.
- See "Payment processing..." message on Billing Details section of "Billing" page.
  - We have not charge you yet for S-Drive usage.
- See "Session Expired" message on portal.sdriveapp.com page.
  - Because of your session has expired, you should login again.
- See error messages on Login, Reset Password, Register, Connected Organizations, Payment Method, Account pages.
  - Try your operation. If you got error message again, please contact to us.
- See "You did not register a S-Drive account. Please register for free, then configure S-Drive connectivity for this organization at https://portal.sdriveapp.com" message on Salesforce.com account.
  - Create a free S-Drive account or use your existing S-Drive account, then connect your organization to S-Drive. See "Register" and "Connect Salesforce.com" sections of this document.
- See "You did not configure S-Drive connectivity for this organization. Please configure S-Drive connectivity for this organization at https://portal.sdriveapp.com" message on Salesforce.com account.
  - Connect your organization to S-Drive. See "Connect Salesforce.com" section of this document.
- See "There is a problem with your S-Drive connectivity with this organization. Please check your account, organization status and reconnect this organization at http://portal.sdriveapp.com" message on Salesforce.com account.

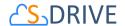

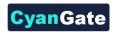

- Reconnect your organization to S-Drive. See "Connect Salesforce.com" section of this document.
- See "Your trial has expired. Please add your payment details at https://portal.sdriveapp.com" message on Salesforce.com account.
  - Add your Amazon payment details. See "Register Payment Method" section of this document.
- See "There is a problem with your payment method. Please update your payment details at https://portal.sdriveapp.com" message on Salesforce.com account.
  - Update your Amazon payment details to continue use S-Drive. See "Register Payment Method" section of this document.

## F. S-Drive Support

You can contact S-Drive Support team for any questions or problems that you couldn't solve using S-Drive documents:

- 1. Open a Ticket at Support Site: <a href="mailto:sdriveapp.com/support">sdriveapp.com/support</a>
- 2. Email: <a href="mailto:sdrive@sdriveapp.com">sdrive@sdriveapp.com</a>

You can find up-to-date product information, documents, tutorial videos, tools on our web page: <a href="https://www.sdriveapp.com">www.sdriveapp.com</a>